# Adjusting to the New Version of www.familysearch.org (8 December 2010)

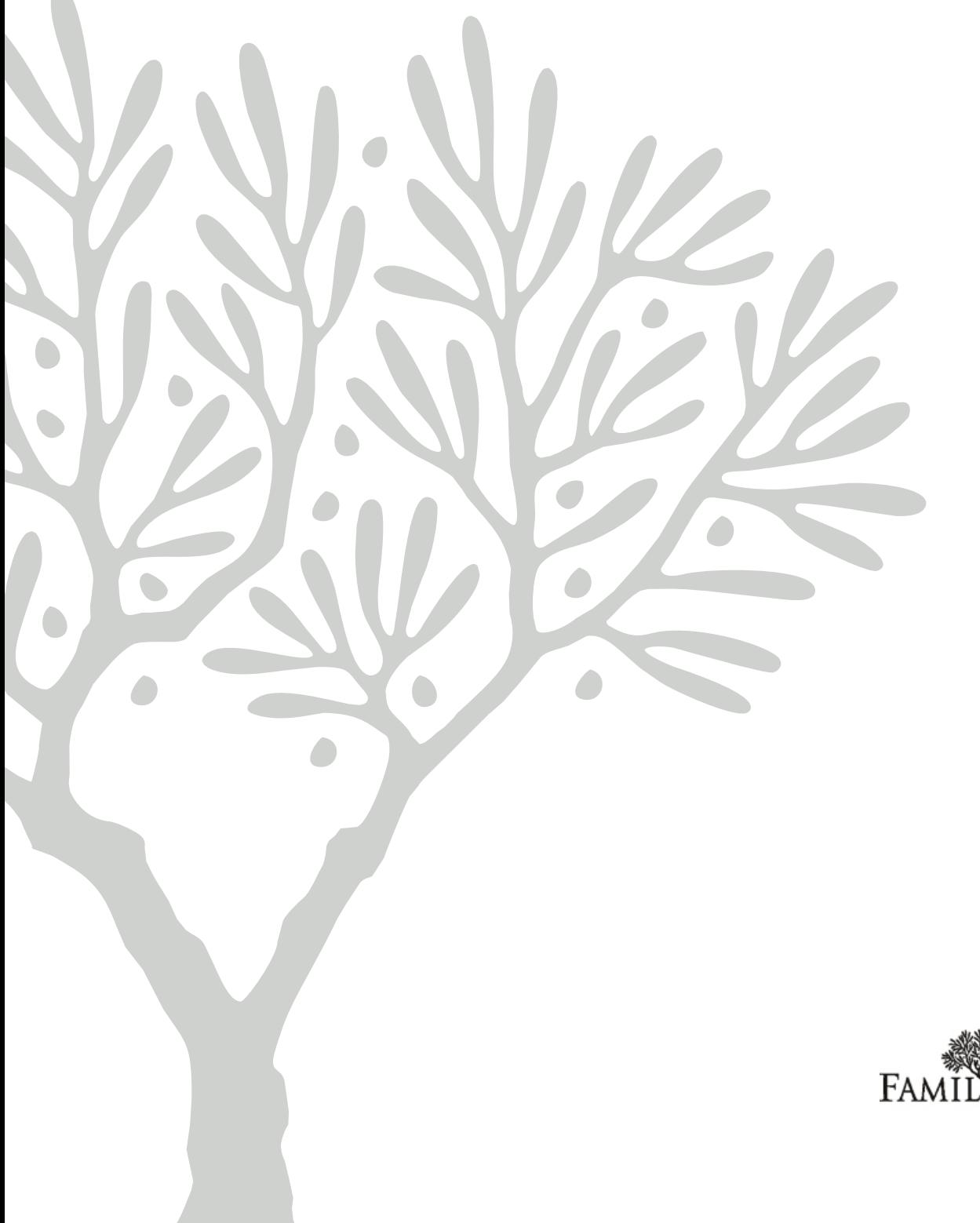

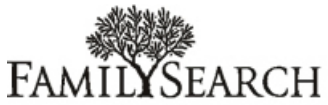

Published by

FamilySearch, International Salt Lake City, Utah

© 2010 by Intellectual Reserve, Inc. All rights reserved Printed in the United States of America

This document may be copied and downloaded for incidental noncommercial Church or your own personal use.

# Adjusting to the New Version of www.familysearch.org (8 December 2010)

# **Contents**

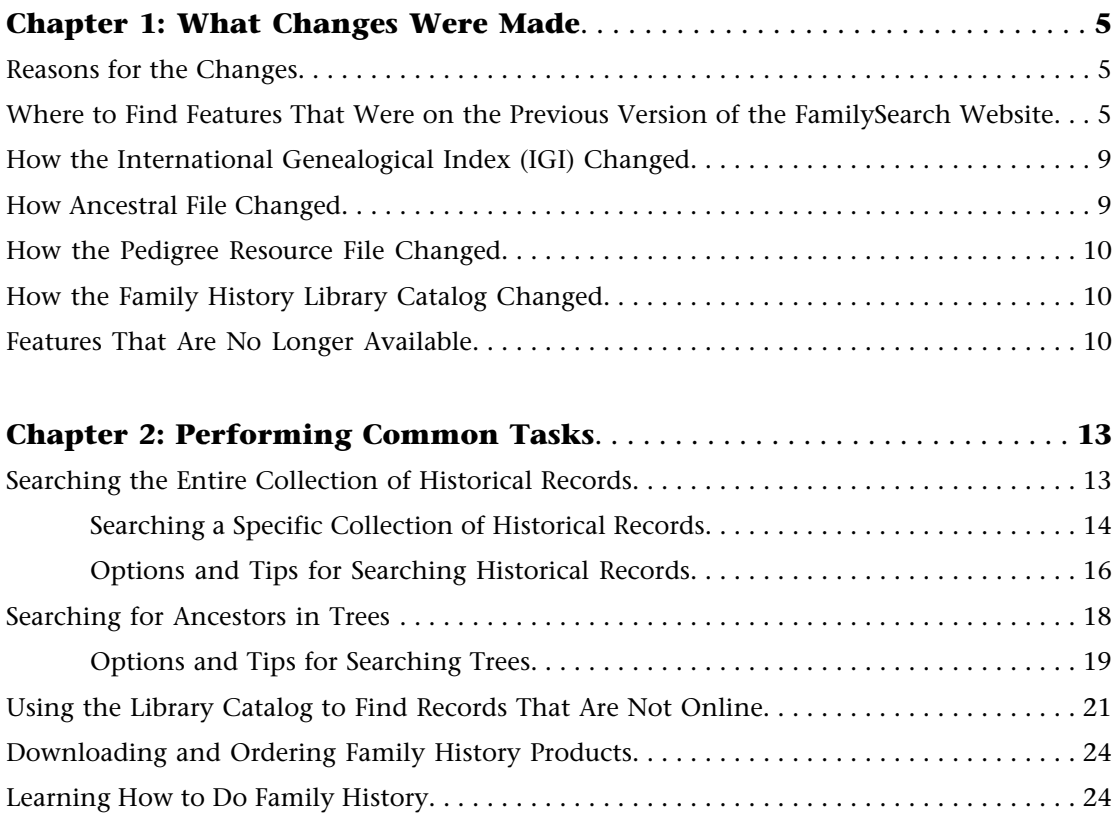

# <span id="page-4-0"></span>What Changes Were Made

## <span id="page-4-1"></span>**Reasons for the Changes**

The updated version of the FamilySearch website gives you a richer family history experience by putting all FamilySearch content, services, and products on the same site.

You can enjoy these benefits on the updated FamilySearch website:

- More scanned documents and indexes that are published more frequently.
- An improved search experience that looks through more content and gives more accurate results.
- A thriving genealogical community where you can give and receive help.
- One user name and password for all FamilySearch products and services.
- <span id="page-4-2"></span>• Responsive, reliable, and scalable hardware and software on which the site can grow and improve.

### **Where to Find Features That Were on the Previous Version of the FamilySearch Website**

The new version of the FamilySearch website still contains most of the resources that you used on the previous site. How you find them has changed.

The following table lists tasks that were commonly done on the previous version of the FamilySearch website. It also explains how to do them in the new site.

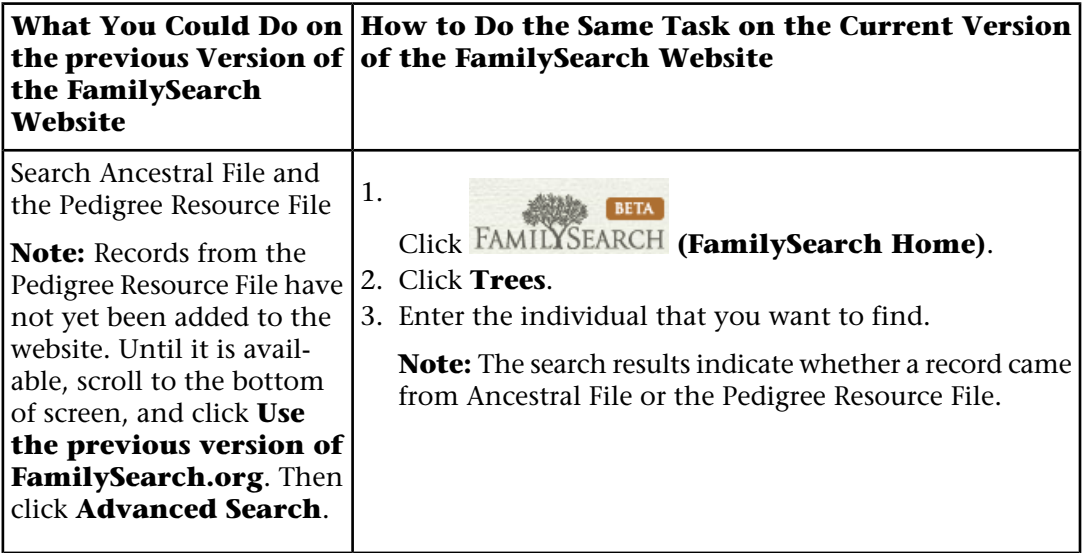

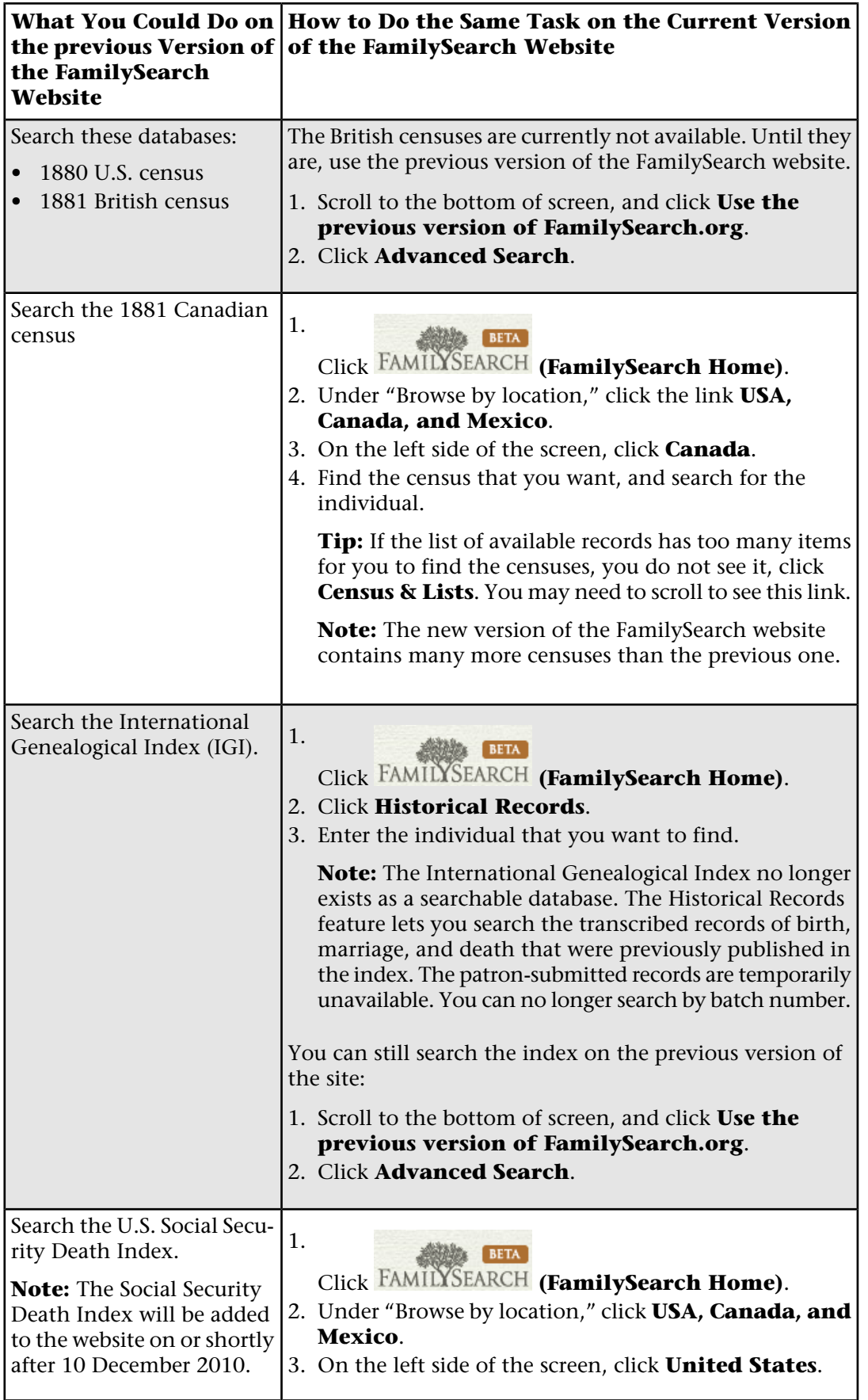

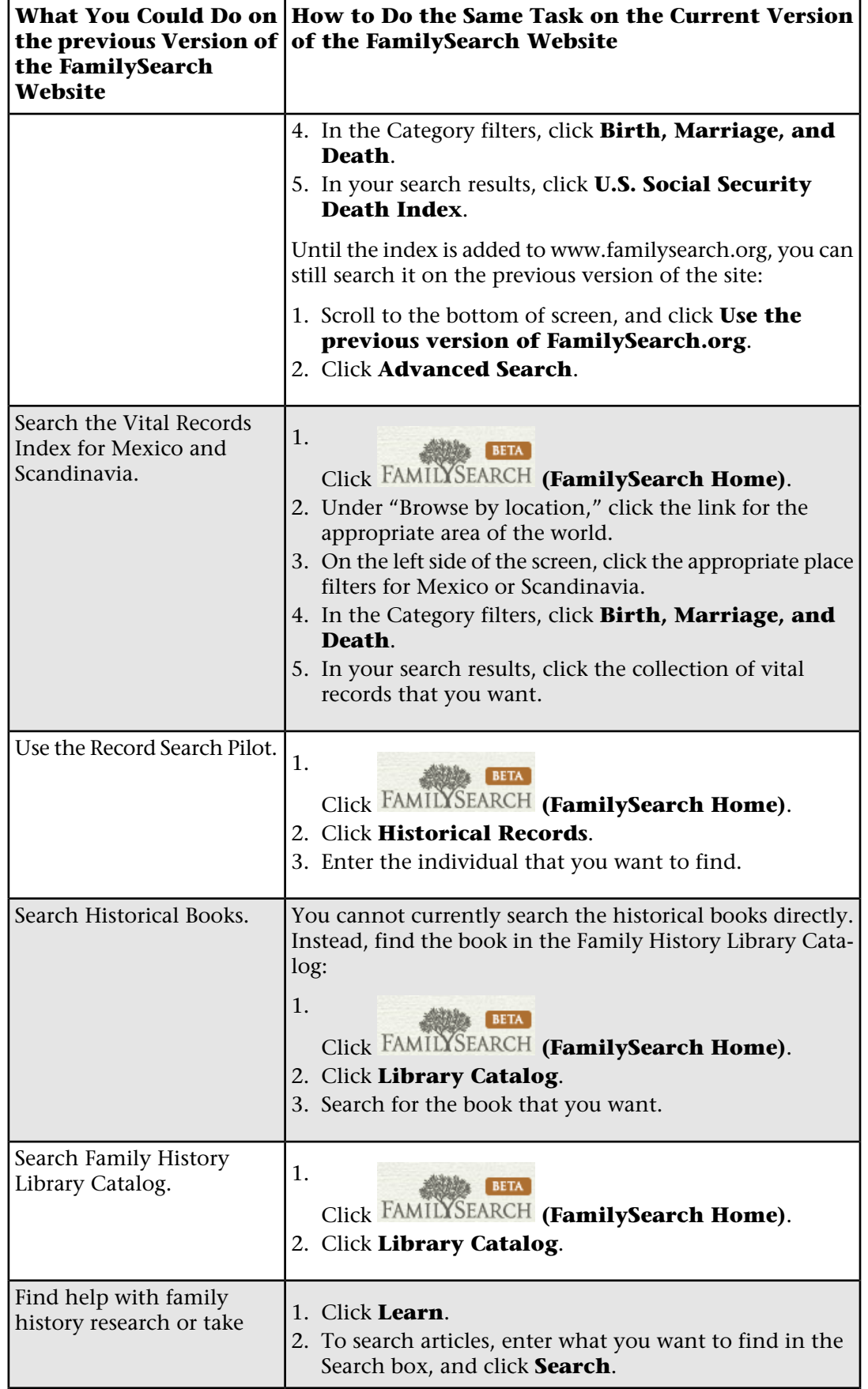

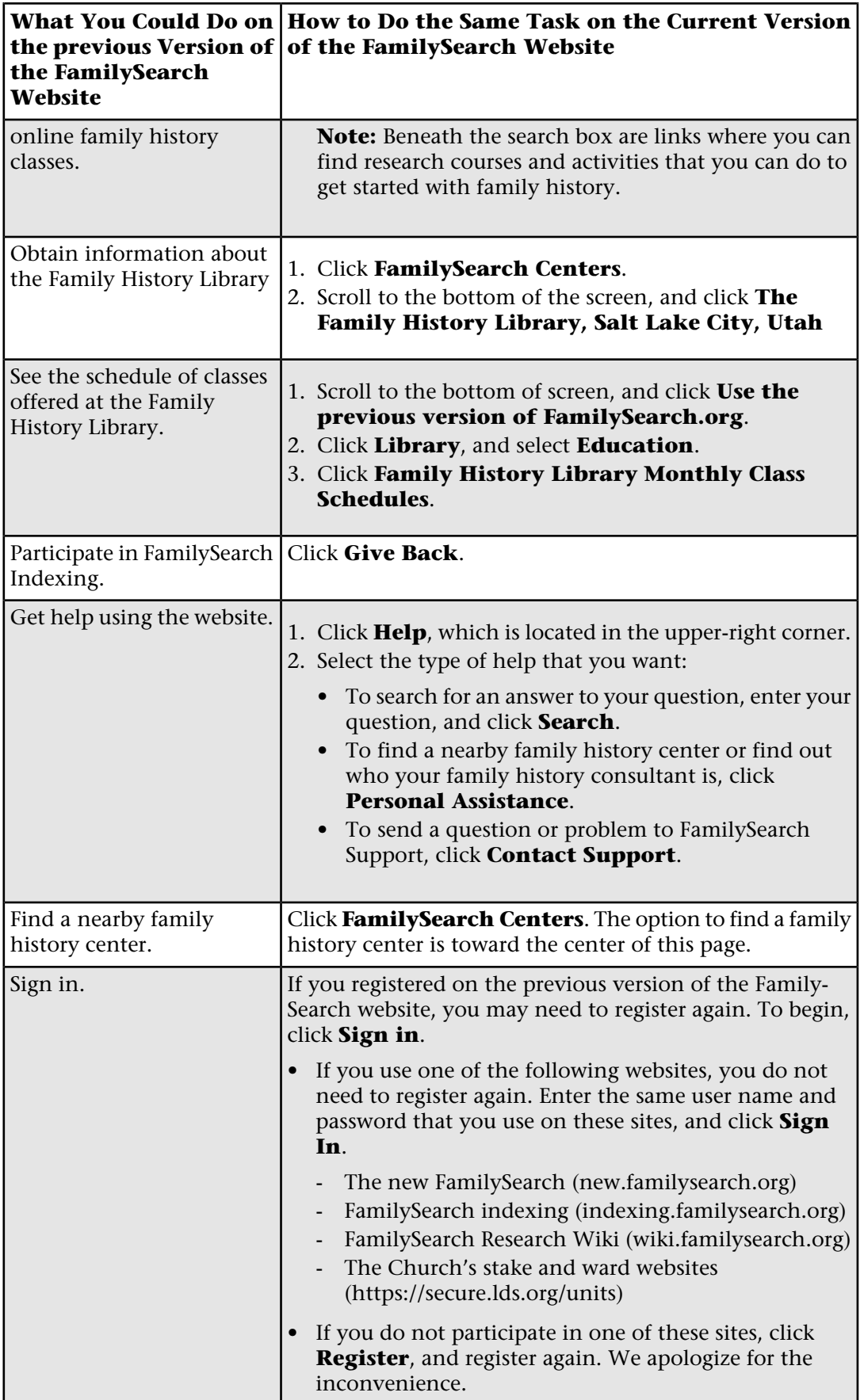

## <span id="page-8-0"></span>**How the International Genealogical Index (IGI) Changed**

The International Genealogical Index no longer exists as a searchable database. You can no longer search for its records by batch number.

The International Genealogical Index was a computer file that listed several hundred million names of deceased persons from throughout the world. It was available on compact disc and on previous versions of the FamilySearch website.

The International Genealogical Index had two basic types of records. Some are available on the updated FamilySearch website. Some are not.

**Note:** You can still use the International Genealgical on the previous version of the FamilySearch website. Scroll to the bottom of screen, and click **Use the previous version of FamilySearch.org**. Then click **Advanced Search**.

#### *Original Records of Birth, Marriage, and Death*

Original records of birth, marriage, and death were transcribed and added to the International Genealogical Index. These records have high value for family history research because the information came from original records, and that original source information is still available. These records are now part of the FamilySearch website's collection of historical records. You can find them listed under the original titles of the collections from which they were indexed instead of being listed as coming from the International Genealogical Index.

#### *Patron-Submitted Records*

<span id="page-8-1"></span>Patrons submitted records that were added to the International Genealogical Index. These records lack sources, so their value for family history research is limited. These records are temporarily not available for searching.

## **How Ancestral File Changed**

Ancestral File is a computer file containing names and often other vital information (such as date and place of birth, marriage, or death) of millions of individuals who have lived throughout the world. Ancestral File was first published on compact disc. It was later published on the FamilySearch website.

In the newest version of the FamilySearch website, the following changes were made to Ancestral File:

- You can currently view only an individual's record. You cannot display pedigrees or family group records. These features will be added in the future.
- You cannot download the information as a GEDCOM file.
- When Ancestral File was first published on the FamilySearch website, people who may have still been alive were shown where they belonged in a family, but only the word "Living" was displayed. Ancestral File no longer displays any information about people who may still be alive.

**Note:** You can use the old version of Ancestral File on the previous version of the site. Scroll to the bottom of screen, and click **Use the previous version of FamilySearch.org**. Then click **Advanced Search**.

## <span id="page-9-0"></span>**How the Pedigree Resource File Changed**

The Pedigree Resource File is a computer file that contains names; family relationships; and birth, marriage, and death information for millions of people. The Pedigree Resource File was originally published on compact disc. It will soon be available again on www.familysearch.org. I

When the Pedigree Resource File is added to the FamilySearch website, the information will appear as it was originally submitted and is not merged with information submitted by others. The following changes will also be made:

- The FamilySearch website will contain all submissions made as of the date when the new version of the website is released. New submissions will temporarily be suspended but will resume soon.
- You will be able to view only an individual's record. You will not be able to display pedigrees or family group records. These features will be added in the future.
- You will not be able to download the information as a GEDCOM file.
- The data will be shown as individual submissions. Submissions by the same contributor are not combined.
- Sources and notes will be displayed.
- Multimedia links will not displayed.

<span id="page-9-1"></span>**Note:** Until the Pedigree Resource File is available on www.familysearch.org, use the previous version of the site. Scroll to the bottom of screen, and click **Use the previous version of FamilySearch.org**. Then click **Advanced Search**.

# **How the Family History Library Catalog Changed**

The Family History Library Catalog describes the records available at the Family History Library.

The catalog provides a guide to family histories; birth, marriage, and death records; census records; church registers; and many other records that may contain genealogical information. These records may be in a book, on microfiche or microfilm, or online. Most microfilm and microfiche records can be sent to Family History Centers. The catalog is available on the Internet.

The new version of the catalog has these changes:

- If an item that is described in the catalog is available online, the catalog entry contains a link to where you can see it online. This includes both records and scanned books.
- The catalog uses many of the the same search feature as the rest of the FamilySearch website. This gives you the ability to narrow searches and filter search results by record type, date, place, and so forth.
- <span id="page-9-2"></span>• The catalog is updated online. A compact disc version is available, but it is several years old and will not be updated.

# **Features That Are No Longer Available**

A few features that were on the previous version of the FamilySearch website are not available on the current site.

You can still use these features on the previous version of FamilySearch website. To get there, scroll to the bottom of the screen, and click **Use the previous version of FamilySearch.org**.

#### *International Genealogical Index*

The International Genealogical Index no longer exists as a searchable database. You can still find the records that were transcribed from original records of birth, marriage, and death by searching in the Historical Records collections. You can no longer search by batch number. The patron-submitted records are temporarily unavailable.

#### *Pedigree Resource File and Ancestral File*

These databases are available on the new version of the FamilySearch website, but they work differently:

- You cannot upload a GEDCOM file for inclusion in the Pedigree Resource File. This feature is planned for a future update.
- You can no longer download GEDCOM files.
- You can no longer display information from the International Genealogical Index, Ancestral File, or Pedigree Resource File on a pedigree or family group record. This feature will be added in the future.
- Information about living people, including their place within a family, is not displayed.

**Note:** Pedigree Resource File is not yet available on the FamilySearch website. To search it, use the previous version of the site.

#### *Social Security Death Index*

The Social Security Death Index will be added to the site on or shortly after 10 December 2010.

#### *British 1881 and 1851 Censuses*

The British censuses are not yet available on the FamilySearch website.

#### *Family History Library Catalog*

The Family History Library Catalog is now published only online. You can still purchase the catalog on compact disc, but it is several years old and will not be reissued.

#### *Historical Books*

You can no longer search Historical Books directly. Instead, find the book in the Family History Library Catalog. If the book was scanned during the Historical Books project, its catalog entry contains a link that you can click to see the scanned book online.

#### *Instructions on Doing Family History Research*

You can no longer download and print publications about how to do family history research. The information from these publications has been transferred and updated in the FamilySearch Research Wiki.

Information from the Research Guidance and glossary features is also in the research wiki.

#### *Other Features*

• If you used the Advanced Search feature on the previous version of the FamilySearch website, you could search family history websites. These websites contained information useful for family history. The site owners were not affiliated with FamilySearch.

The current FamilySearch website does not search this same set of websites. Use a search engine such as Google to search for other family history sites.

• The site currently does not provide information about genealogical institutes, university and home study courses on family history, online genealogical presentations, and upcoming genealogical conferences. Much of this information will be available in future updates of the site.

# <span id="page-12-0"></span>Performing Common Tasks

You can do many of the same things on the improved FamilySearch website that you could in the previous version.

<span id="page-12-1"></span>This section of the guide contains step-by-step instructions for the most commonly performed tasks on the FamilySearch website.

## **Searching the Entire Collection of Historical Records**

When you search in historical records, you enter some information about an ancestor. The website then finds records of births, marriages, deaths, censuses, and other events that might contain information about him or her.

For some records, you can see both the index and a digital image of the record itself. For other records, you might be able to see only the index.

If images are hosted on another website, you can see the index on the FamilySearch website. To see the image, go to the owner's website. You may need to pay a small fee to see, save, or print a record on another site.

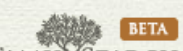

- 1. If you are not on the Home page, click **FAMILYSEARCH** (FamilySearch Home).
- 2. If Historical Records is not currently selected, click **Historical Records**.
- 3. Enter information about the individual that you want to find.

**Tip:** Create a broad search that finds many records. After you look at the results, refine your search or use the filters to focus in on exactly what you want.

- 4. (Optional) To see more search fields, click **Advanced Search**. To hide these fields, click **Basic Search**.
- 5. Click **Search**.

Collections that have a camera  $(\circ)$  include images. Collections without a camera have only the index.

A list of records that matches your search appears. The records that match your search most closely are near the top of the list. a line divides the close matches from the rest of the results.

- 6. Scan your search results for records of interest to you.
	- a. To display more information from the index without leaving your search results, click  $\overline{\phantom{a}}$ .

This icon is located at the far right side of each record in your search results.

b. (Optional) If you do not see the record that you want, refine your search results:

- In the Search fields, enter more information about the individual that you want to find. For example, add a date or place. The Search fields are located in the top left corner of the screen.
- To narrow your search results to a specific type of record, click a record type or other filter. The filters are located beneath the search fields. You may need to scroll down to see them. The number that is next to the filter name indicates how many of your search results are in that record type.
- To start a completely new search, clear the information from the search fields, and enter your new search.
- c. (Optional) To see if the system also found records from trees that match your search, scroll to the bottom of your search results. Click a link to see a tree record. Records in trees have been submitted by other researchers. Currently, only records from Ancestral File are available in trees. Records from the Pedigree Resource File will soon be added.
- 7. When you find a record of interest, click the individual's name to see the complete details.

If the FamilySearch website has an image of the record, the complete details shows a picture of an image. If the record contains restrictions on its use or is owned by another organization, you see a note that explains the issue.

- 8. Decide what you want to do next:
	- To print the complete details, click **Print**, located in the upper right corner of the screen.
	- To view the image, click the image or **View image**.

**Tip:** Even if the complete details screen contains the information you are looking for, view the image if there is one. Viewing the image provides these additional benefits:

- The index may contain errors. Seeing the image lets you make sure that you have the correct information.
- The image may contain more information.
- Seeing the image can help make the individual seem more real.
- To save a copy of the image in .jpg format, click **Save image**.
- To see if the collection of which this image is a part contains other records of interest to you, click **Search Collection**.
- To learn about the collection, click **About This Collection.**
- If a family member has an index entry, his or her name is a link. Click it to see to see that individual's record.

<span id="page-13-0"></span>**Tip:** Only a very small percentage of our collection has been indexed and made available on the FamilySearch website. Most of our records are available on microfilm only. To see if we have a microfilm of interest to you, search our Library Catalog.

#### **Searching a Specific Collection of Historical Records**

If you want to search a specific collection of records, you can find that collection and then search it.

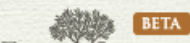

1. If you are not on the Home page, click **FAMILYSEARCH** (**FamilySearch Home**).

- 2. If Historical Records is not currently selected, click **Historical Records**.
- 3. Beneath the search fields, click the area of the world where the records were created. To see a list of all of the online collections, click **All Record Collections**. An alphabetic list of the available collections appears. This list shows you what is available and how you can search it:
	- If you see a camera  $($ ) next to the collection name, you can see images of the records in the collection.
	- If the Records column on the right side of the list shows a number, then the collection has been indexed. You can use the search feature to find specific individuals in the collection.
	- If the Records column contains the words "Browse Images," the collection has not been indexed. You can see the images online, but you cannot search them. Instead, you use "waypoints" to go directly to the section of the collection that most likely contains the individual that you are looking for. You might need to look at each image in that section to find what you need.

**Note:** Waypoints are like bookmarks or chapters within a collection of records. Waypoints are placed where a collection logically divides. For example, a marriage register that is organized by date contains waypoints that mark pages where the records of a specific month or year starts. Census records are organized by place. The waypoints let you see the part of the census for that place.

- 4. Find the collection that you want to search. You can use several methods to find the collection:
	- Scroll down the list of collections, and find the one that you want.
	- In the Search field, enter words that might be in the collection's title. For example, enter a place, record type, or year. The Search field is located in the top left corner of the screen. Your search results automatically narrow to only those collections that match what you entered.
	- Click a filter to see only records that match the filter. The filters are located on the left side of the screen, beneath the Search fields.
	- To see only records for which images are available online, click **Show only collections with images**. This option is located along the left side of the screen, beneath the filters. You may need to scroll down to see it.
- 5. Click the name of the collection that you want. A description of the collection appears. If the collection has been indexed, the screen contains fields that you can use to search the collection. If the collection has not been indexed, the screen contains a link that you can use to browse the images.
- 6. If the collection has not been indexed, click the **Browse through…** link to see the images. Then click the waypoint links to go to the section of the collection that you want.
- 7. If the collection has been indexed, search the collection to find the record you want:
	- a. Enter information about the individual that you want to find.
	- b. (Optional) To see more search fields, click **Advanced Search**. To hide these fields, click **Basic Search**.
	- c. Click **Search**.

A list of records that matches your search appears. The records that match your search most closely are near the top of the list. a line divides the close matches from the rest of the results.

d. To display more information from the index without leaving your search results,  $click$ .

This icon is located at the far right side of each record in your search results.

- e. (Optional) If you do not see the record that you want, refine your search results:
	- In the Search fields, enter more information about the individual that you want to find. For example, add a date or place. The Search fields are located in the top left corner of the screen.
	- To narrow your search results to a specific type of record, click a record type or other filter. The filters are located beneath the search fields. You may need to scroll down to see them. The number that is next to the filter name indicates how many of your search results are in that record type.
	- To start a completely new search, clear the information from the search fields, and enter your new search.
- 8. When you find a record of interest, click the individual's name to see the complete details.

If the FamilySearch website has an image of the record, the complete details shows a picture of an image. If the record contains restrictions on its use or is owned by another organization, you see a note that explains the issue.

- 9. Decide what you want to do next:
	- To print the complete details, click **Print**, located in the upper right corner of the screen.
	- To view the image, click the image or **View image**.

**Tip:** Even if the complete details screen contains the information you are looking for, view the image if there is one. Viewing the image provides these additional benefits:

- The index may contain errors. Seeing the image lets you make sure that you have the correct information.
- The image may contain more information.
- Seeing the image can help make the individual seem more real.
- To save a copy of the image in .jpg format, click **Save image**.
- To see if the collection of which this image is a part contains other records of interest to you, click **Search Collection**.
- To learn about the collection, click **About This Collection.**
- If a family member has an index entry, his or her name is a link. Click it to see to see that individual's record.

<span id="page-15-0"></span>**Tip:** Only a very small percentage of our collection has been indexed and made available on the FamilySearch website. Most of our records are available on microfilm only. To see if we have a microfilm of interest to you, search our Library Catalog.

#### **Options and Tips for Searching Historical Records**

If you understand the way the options on the search screen work, you have a better chance of finding the historical records that you need.

You do not need to enter information in all fields. You may get better search results if you leave some fields blank.

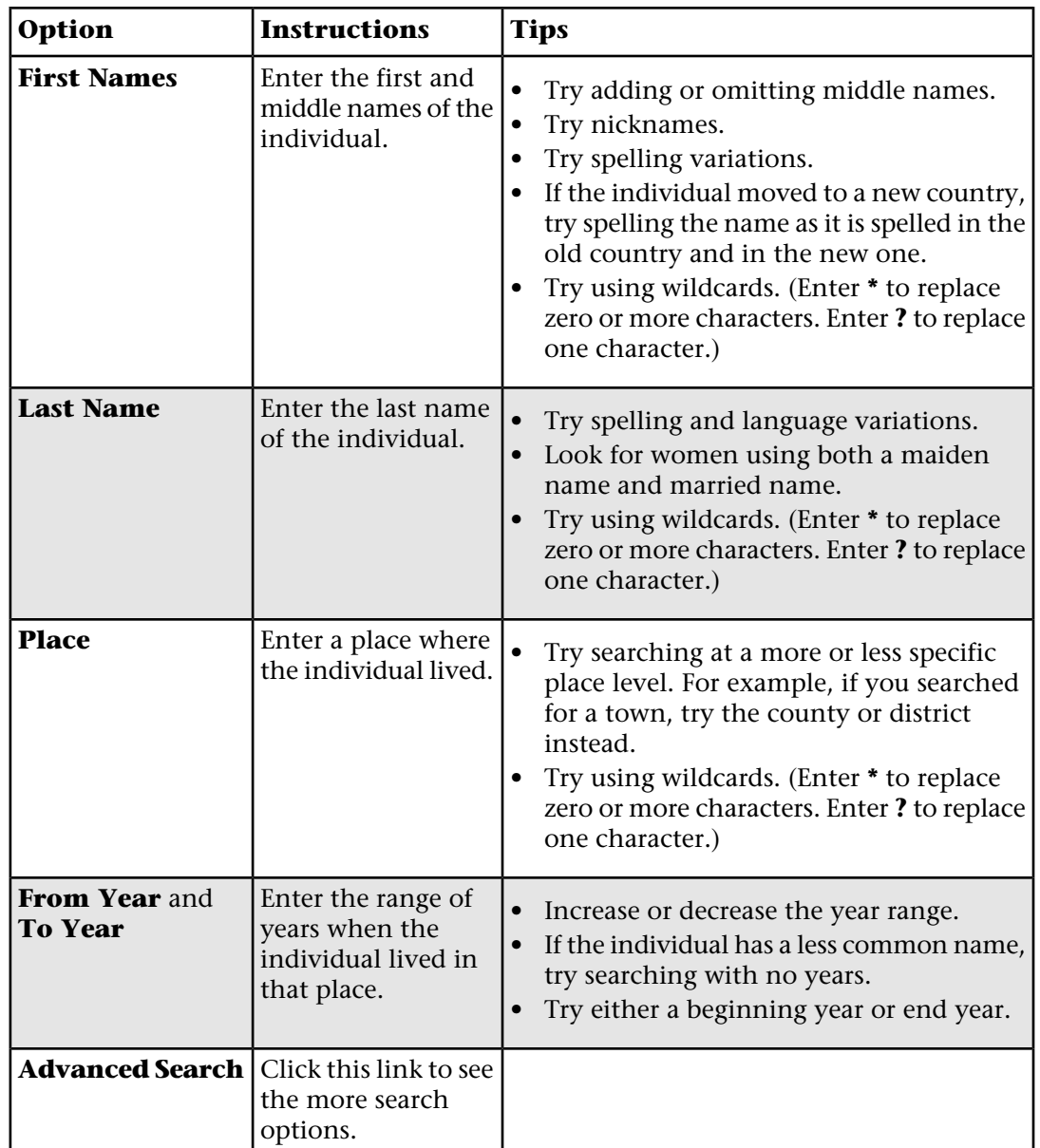

### *Options for the Basic Search*

### *Options for the Advanced Search*

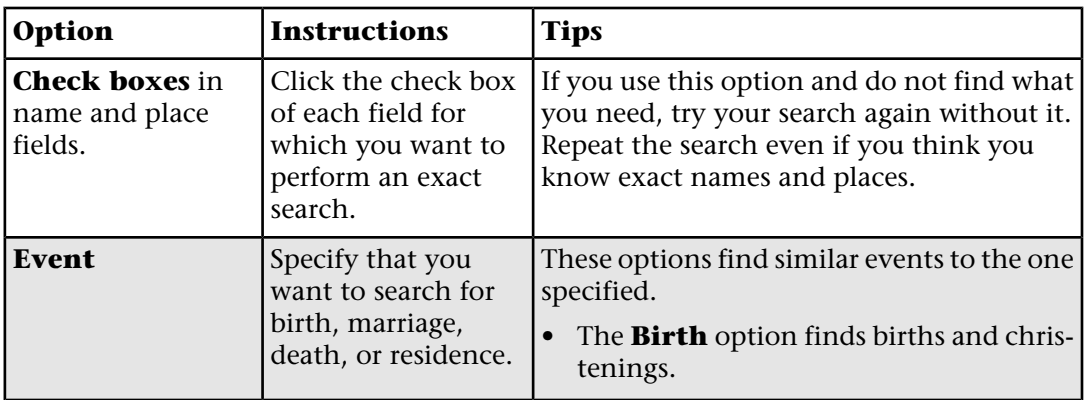

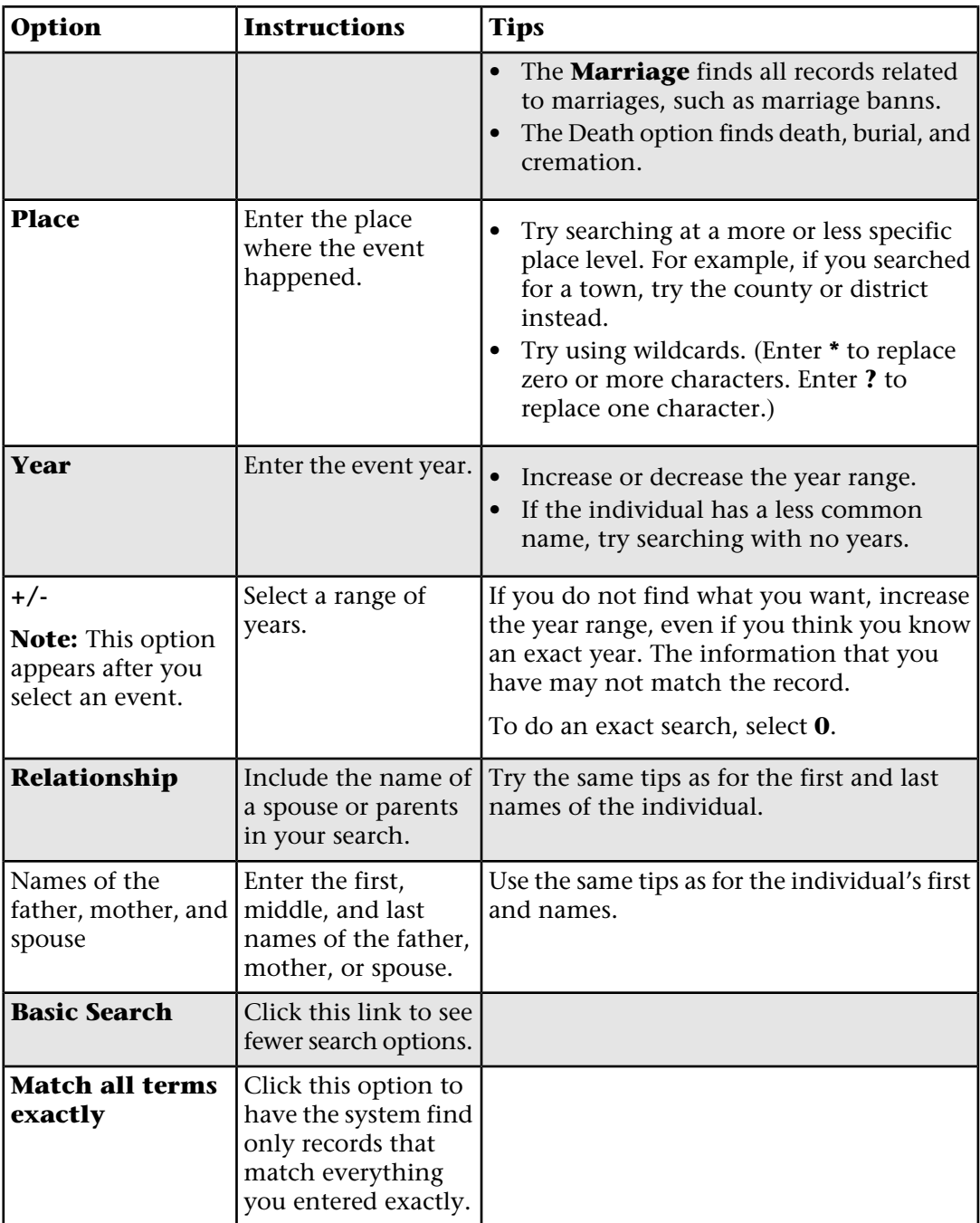

# <span id="page-17-0"></span>**Searching for Ancestors in Trees**

When you search in trees, you enter some information about an ancestor. The website then finds published family trees that may contain him or her.

The information in these trees was previously published in the following databases, which were also on the classic version of the FamilySearch website:

Ancestral File

Records from the Pedigree Resource File will be added soon.

**Note:** You can still search the Pedigree Resource File on classic version of the FamilySearch website. Scroll to the bottom of the screen, click **Use the previous version of FamilySearch.org**, and click **Advanced Search**.

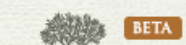

- 1. If you are not on the Home page, click **FAMILYSEARCH** (FamilySearch Home).
- 2. If Trees is not currently selected, click **Trees**.
- 3. Enter information about the individual that you want to find.

**Tip:** Create a broad search that finds many records. After you look at the results, refine your search or use the filters to focus in on exactly what you want.

- 4. (Optional) To see more search fields, click **Advanced Search**. To hide these fields, click **Basic Search**.
- 5. Click **Search**.

Collections that have a camera  $(\circ)$  include images. Collections without a camera have only the index.

A list of records that matches your search appears. The records that match your search most closely are near the top of the list. a line divides the close matches from the rest of the results.

- 6. Scan your search results for records of interest to you.
- 7. (Optional) If you do not see the record that you want, refine your search results:
	- In the Search fields, enter more information about the individual that you want to find. For example, add a date or place. The Search field is located in the top left corner of the screen. Your search results automatically narrow to only those records that match what you entered.

**Tip:** To see more search fields, click **Advanced Search**. To hide these fields, click **Basic Search**.

- To start a completely new search, clear the information from the search fields, and enter your new search.
- 8. (Optional) To see if the system also found records from historical records that match your search, scroll to the bottom of your search results. Click a link to see the record.
- <span id="page-18-0"></span>9. When you find a record of interest, click the individual's name to see all of the available information. The individual's details appear.

#### **Options and Tips for Searching Trees**

If you understand the way the options on the search screen work, you have a better chance of finding a family tree that contains your ancestry.

You do not need to enter information in all fields. You may get better search results if you leave some fields blank.

Family trees have been compiled from records, personal knowledge, and other sources. They may contain errors and estimated information. Be sure to try a wide variety of searches if you do not find what you are looking for.

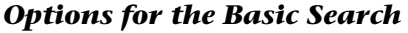

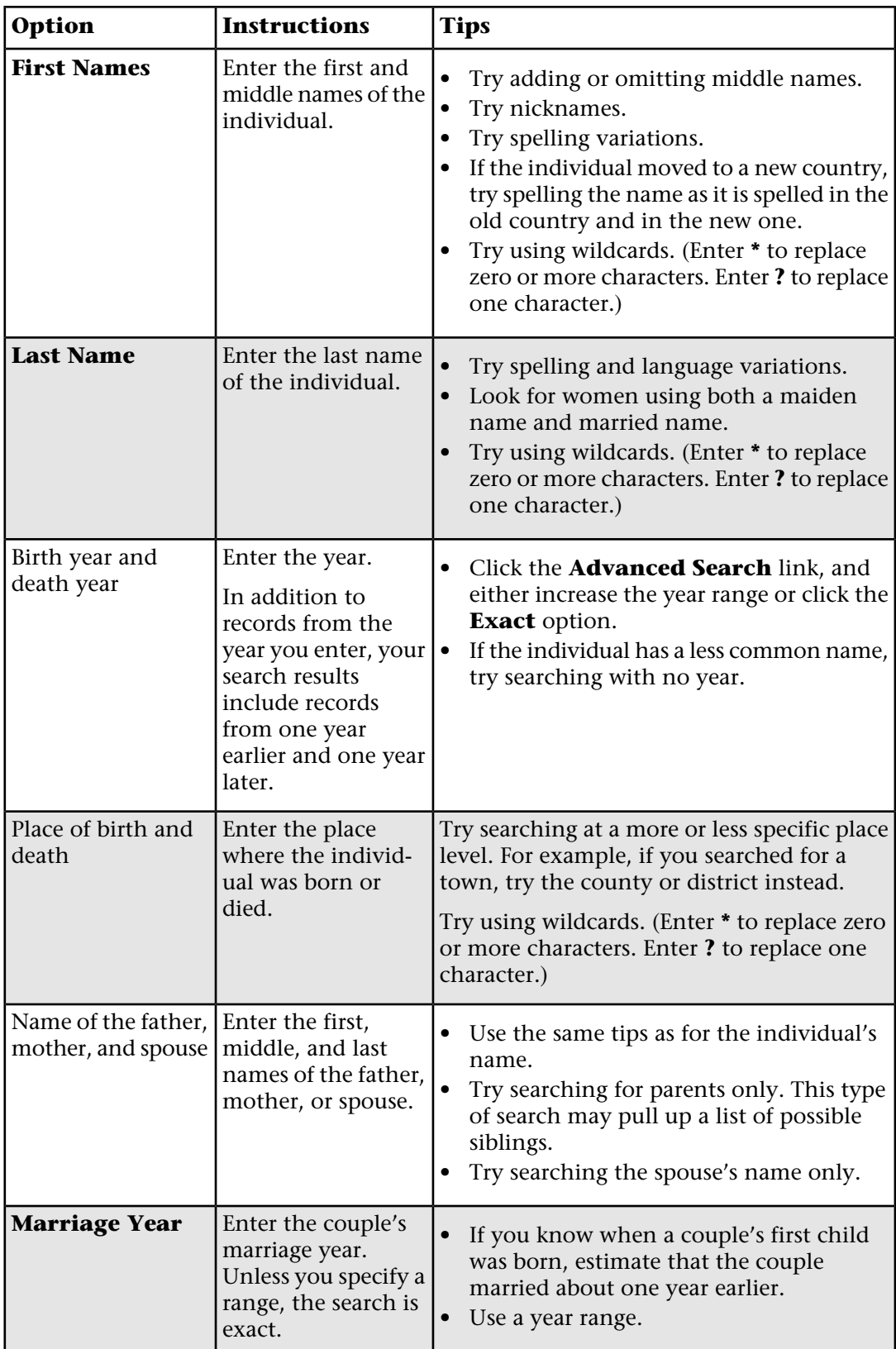

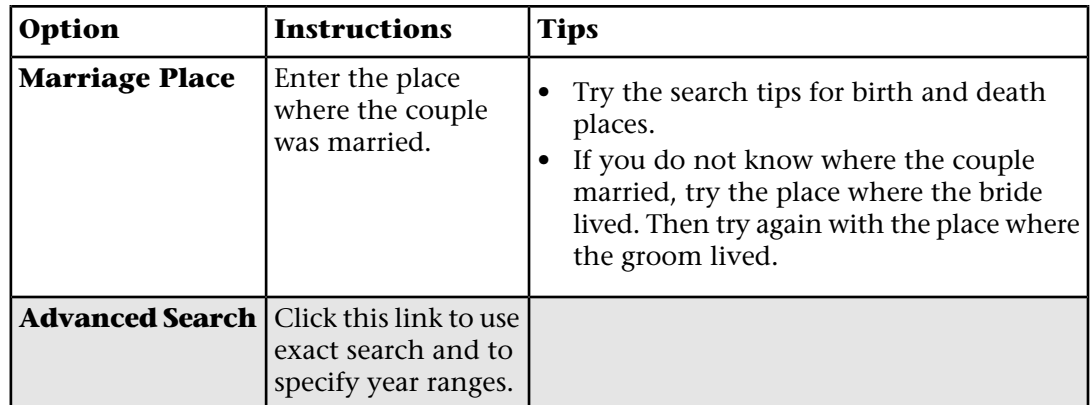

#### *Options for the Advanced Search*

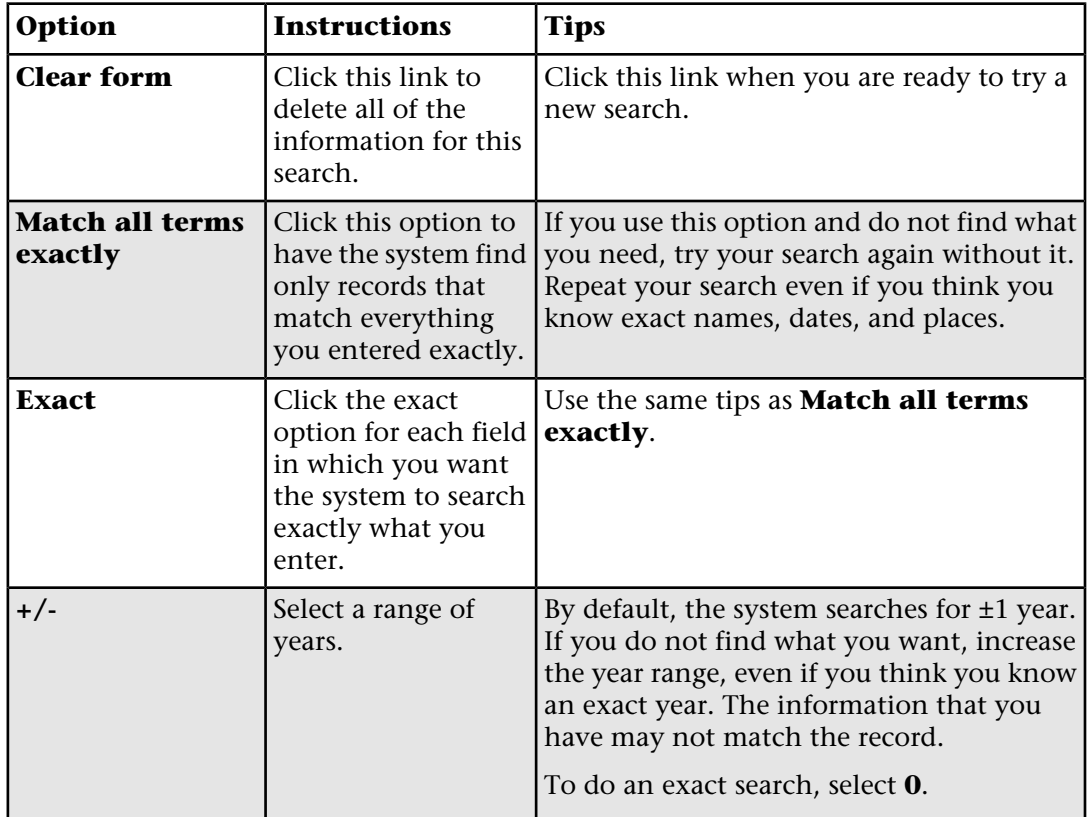

### <span id="page-20-0"></span>**Using the Library Catalog to Find Records That Are Not Online**

To find out whether anything in the FamilySearch collection can help your research, search the library's catalog.

Searching the library catalog is much the same as searching for historical records or trees. Instead of records about individuals or families, your search results describe other types of records that might contain the information that you need.

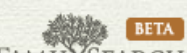

- 1. If you are not on the Home page, click **FAMILYSEARCH** (**FamilySearch Home**).
- 2. If the catalog search options are not already open, click **Library Catalog**.
- 3. Click the **Search** drop-down list, and click the type of search that you want to do.
	- If you know a place where information about your ancestor might have been recorded, such as a birthplace, click **Place**.
	- If you know the last name of an ancestor, click **Last name**.

**Tip:** This search is especially useful for finding family histories.

- If you know a year or range of years when a record might have been created, click **Year range**.
- If you know all or some of the words in the title of the item that you want to find, click **Title**.
- If you know the name of the individual or organization that created the record or wrote a book, click **Author**.
- If you want to see what the library has about a certain subject, click **Subject**. The subjects used are from the United States Library of Congress.
- If you know a book's call number, click **Call number**.
- If you know the number of a microfilm, click **Film number**.
- If you want to enter a few keywords and see what the library has, click **Entire catalog (beta)**.
- 4. Enter your search terms:

**Tip:** You can use wildcards in every search except the film number search. Enter **\*** to replace zero or more characters. Enter **?** to replace one character.

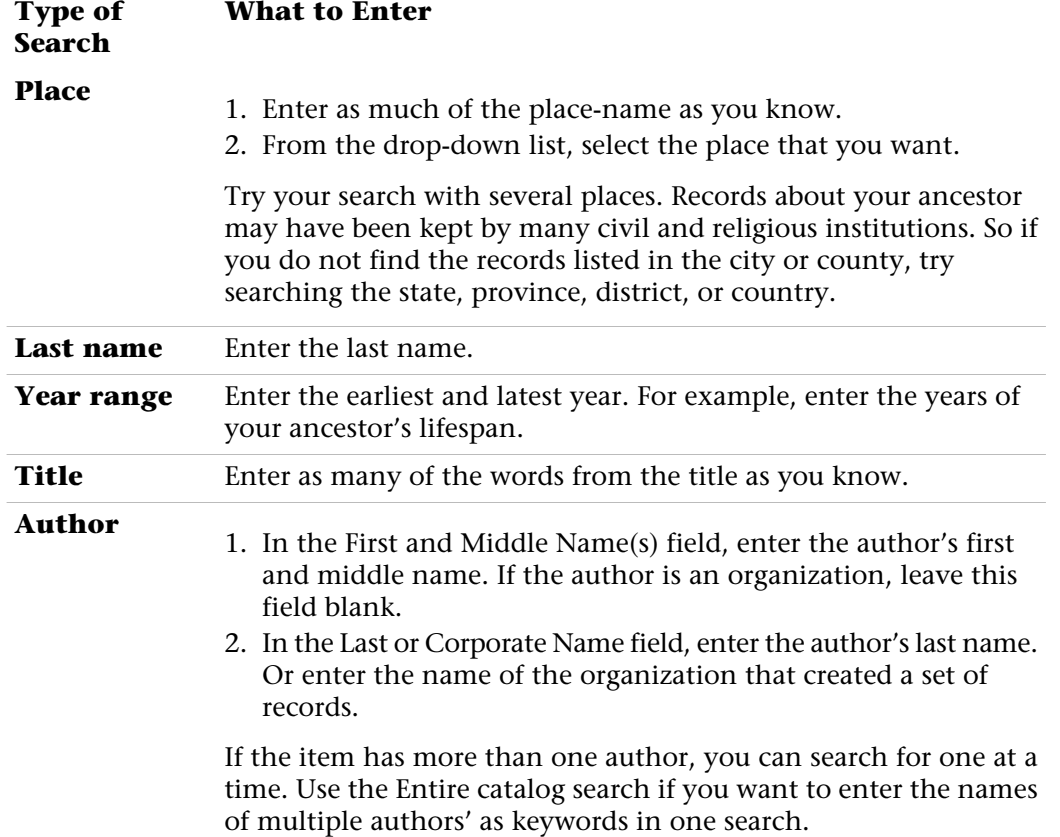

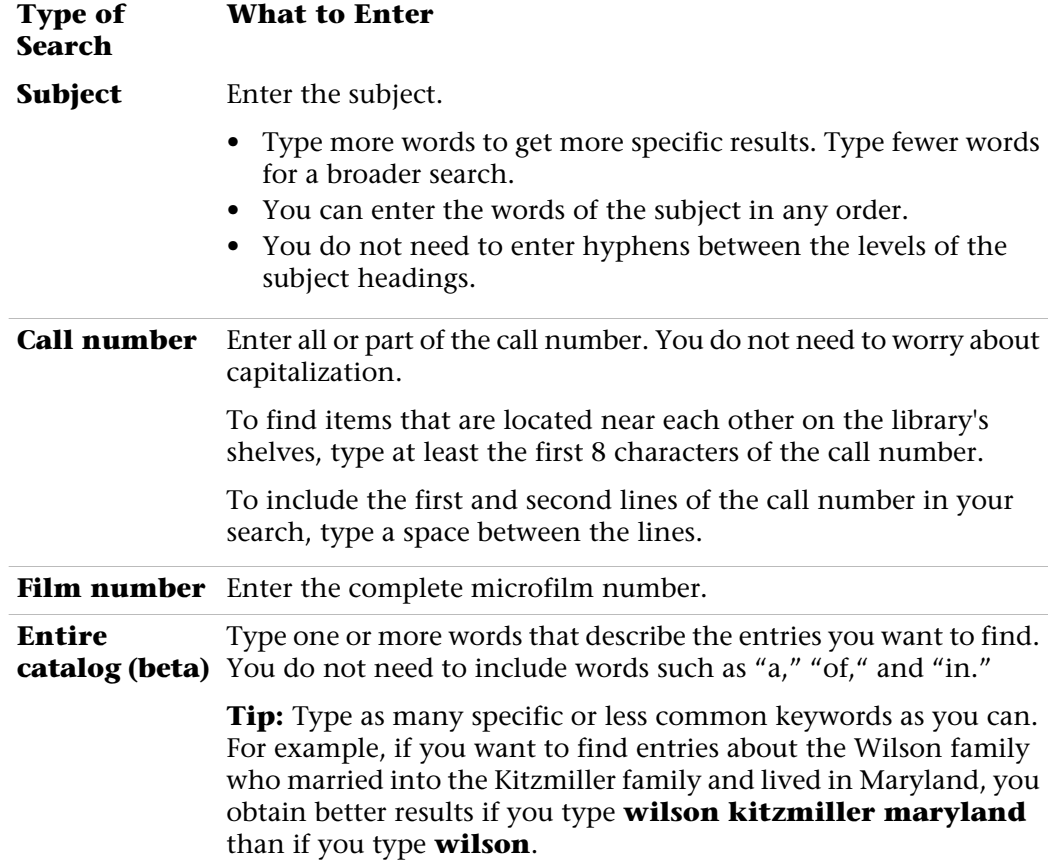

#### 5. Click **Search**.

A list of search results appears.

- If you conducted a place search, the results show the types of records that are available for that place. The number indicates how many catalog entries are in that record type.
- If you conducted another type of search, you see a list of matching catalog entries.
- 6. If you conducted a place search, click the record type that you want The catalog entries opens beneath that record type. You can open as many categories as you want.
- 7. If you did not find what you want, try one of these strategies:
	- To refine your search, add or delete items in the search fields, which are located in the upper left side of the search results. Then click **Search**.
	- To filter your search, click a filter. The available filters are located beneath the search fields, along the left side of the screen. The number that is next to the filter name indicates how many of your search results are in that record type.

**Note:** Filters are not available when you do a place search.

- To conduct a different type of catalog search, simply empty the fields in the upper-left corner. Select the search type, enter your search terms, and click **Search**. You do not need to return to the home page unless you want to search Historical Records or Trees.
- If the system finds more results than fits on the screen, numbered links appear at the bottom of the list. Click these numbers to see each page of search results.

8. To see a catalog entry, click it.

To print a catalog entry, click the **Print** button, which is located in the upper-right corner of the screen.

**Tip:** Many books and records are available for use online. If FamilySearch International or Brigham Young University has scanned an item in the library's collection, the catalog entry contains a link that lets you view the item online. This link is located in a box on the left side of the catalog entry.

## <span id="page-23-0"></span>**Downloading and Ordering Family History Products**

At the FamilySearch Store, you can download and order products that can help with your family history research.

Currently, the store has only one item: a video of a family history celebration. You must use the previous site to download Personal Ancestral File and the other items that are available there.

- To download the celebration video, scroll to the bottom of the screen, and click **Store**.
- To download Personal Ancestral File (PAF) or other items, scroll to the bottom of a screen, and click **Use the previous version of FamilySearch.org**.
	- The links to download Personal Ancestral File and other products are located in the lower-right corner of the previous FamilySearch.org website.
	- To download documents about how to do family history research, click **Research Helps**, and find the document that you want.

## <span id="page-23-1"></span>**Learning How to Do Family History**

The FamilySearch website provides several tools that can help you learn how to do family history research.

1. Click **Learn**.

The Learning Resources screen contains a search field that you can use to search the Research Wiki. Beneath that field are links to the Research Wiki, online courses, and other resources that can help you learn to do family history.

- 2. Select the type of content that you want:
	- To search for articles about doing family history research, enter what you want to find, and click **Search**. Or click **Research Wiki**.

**Note:** The previous version of the FamilySearch website contained a research guidance system and many PDF documents that explained how to do different types of research. This content has been moved to the Research Wiki, where it has been updated and enhanced.

- To see a list of online classes, click **Research Courses**.
- To see activities that you can to do begin your family history, click **Get Started**.